■7-1-5 仕入締め処理を行う

該当月の仕入締め処理を行います。この処理を実施することにより当月の仕入計上が行われます。

#### 【出力できる帳票類】

・支払明細書

# 【ポイント】

・支払繰越処理の締日コード「99」は月次更新を行う前の作業となります。支払繰越処理の締日コード「99」を行います と当月の追加処理が出来なくなります。処理される際は充分にご注意下さい。

・当メニューの処理を行う前に「7-1-4 仕入を計上する」でレンタル仕入データの作成を行って下さい。

#### 【作業の流れ】

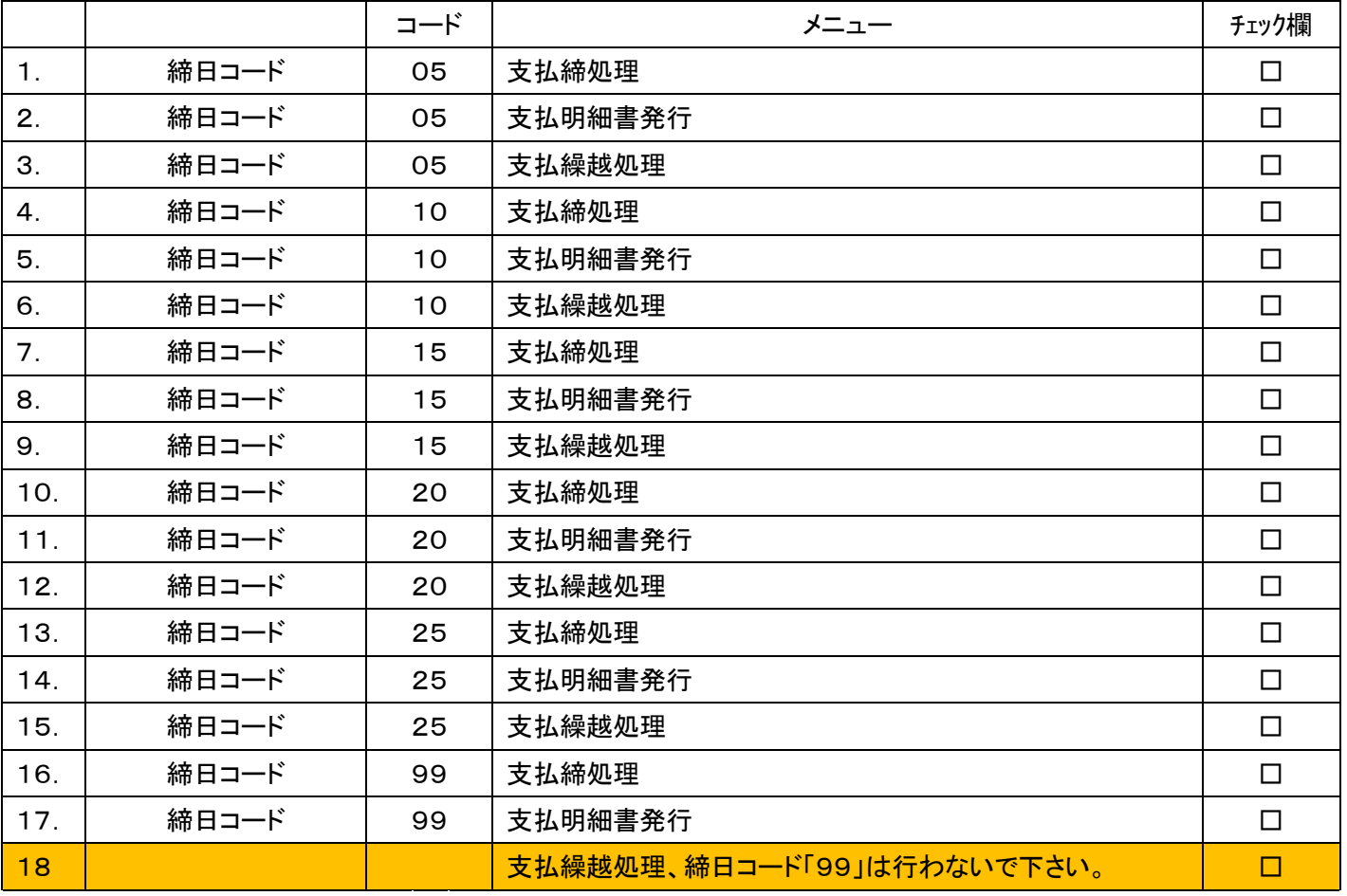

「支払」メニューをクリックします。

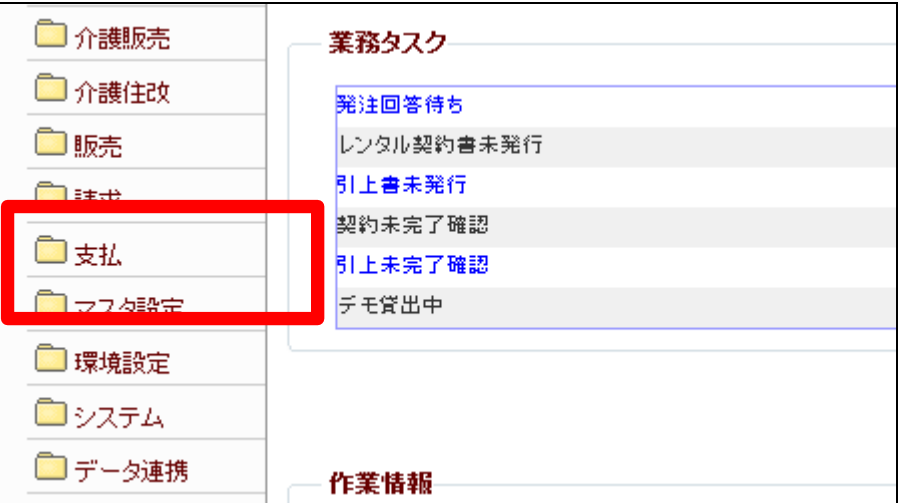

2.

メニューが展開されますので、「支 払締処理」メニューを選択します。

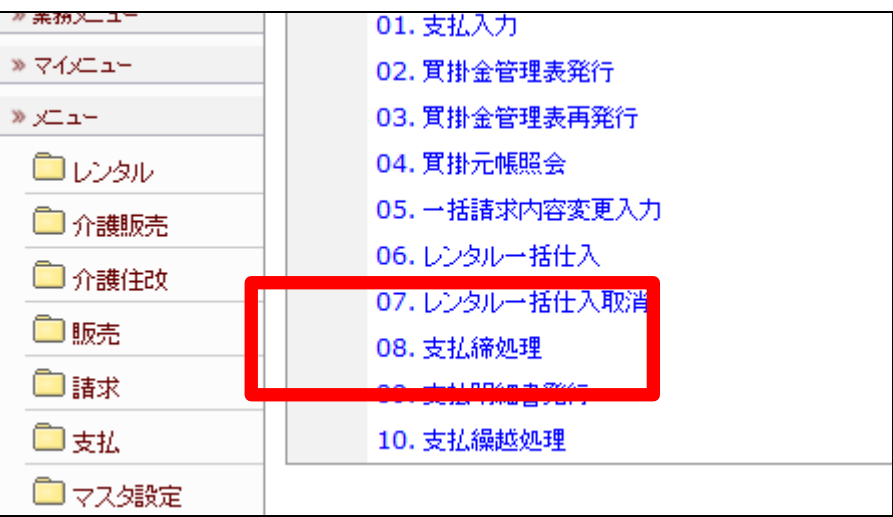

3.

支払締め処理の画面が表示され ます。

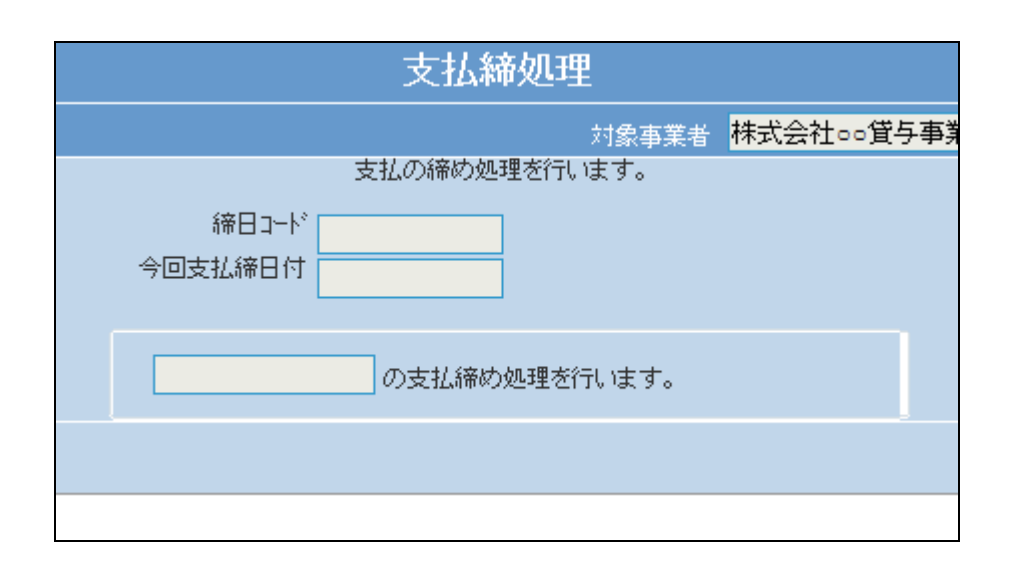

「次の画面へ」をクリックします。

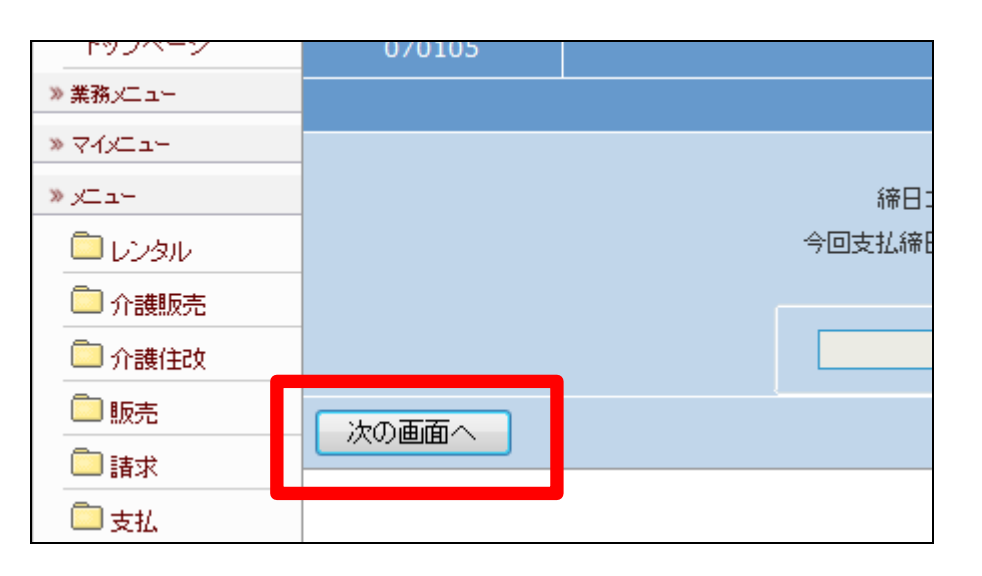

5. 締日コード欄に「05」が表示されま す。

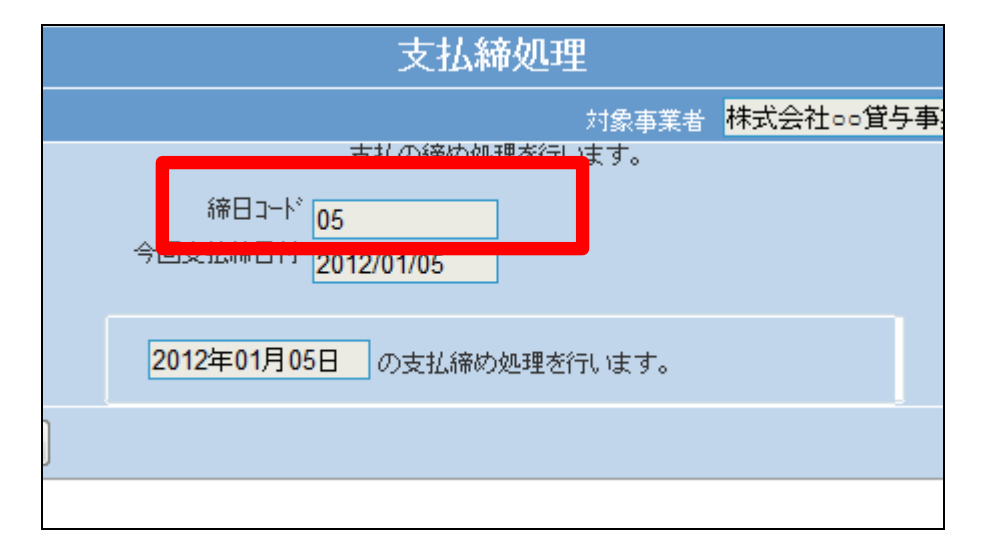

6.

「更新する」をクリックします。

【ポイント】

この締め処理は、該当月の5日の 仕入データの締め処理を行ってい ます。

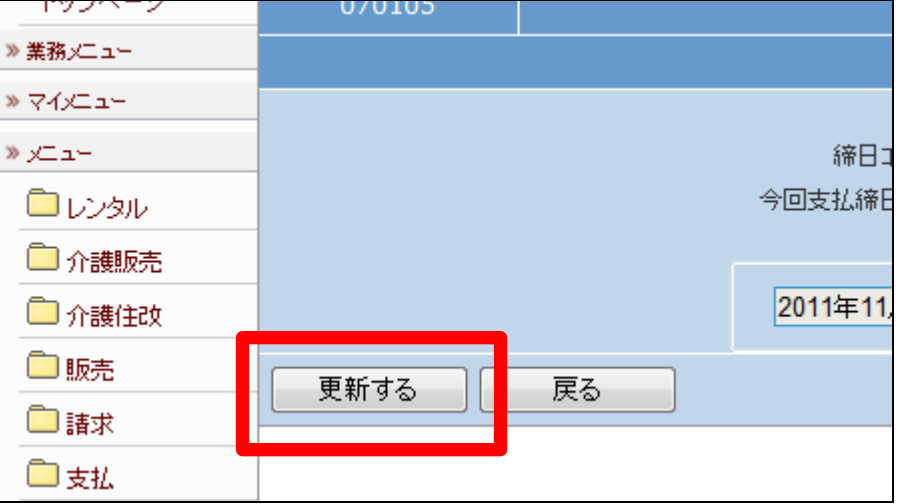

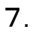

5日の支払締め処理が終了しまし

た。

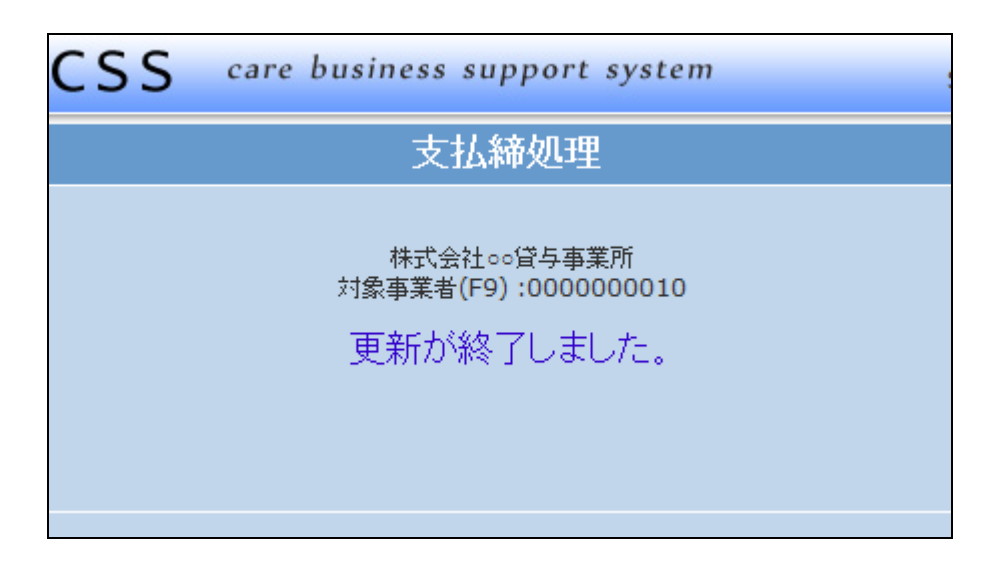

#### 8.

「支払」メニューをクリックします。

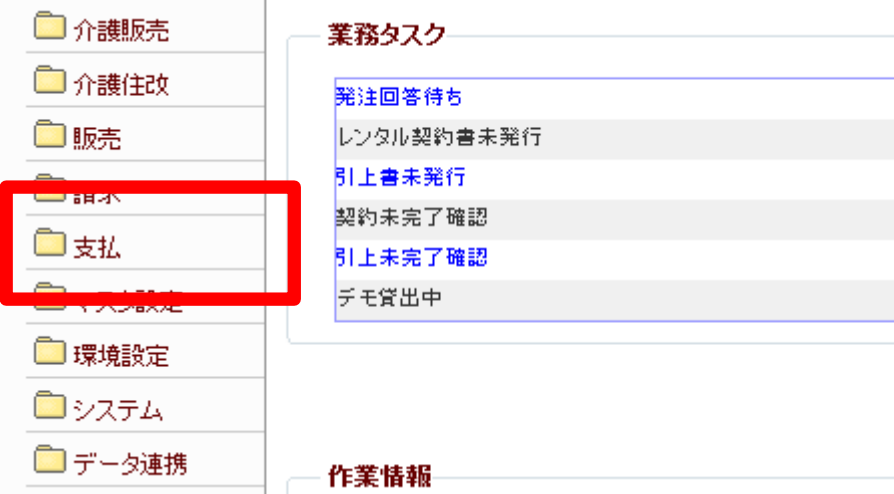

9.

メニューが展開されますので、「支 払明細書発行」メニューを選択しま す。

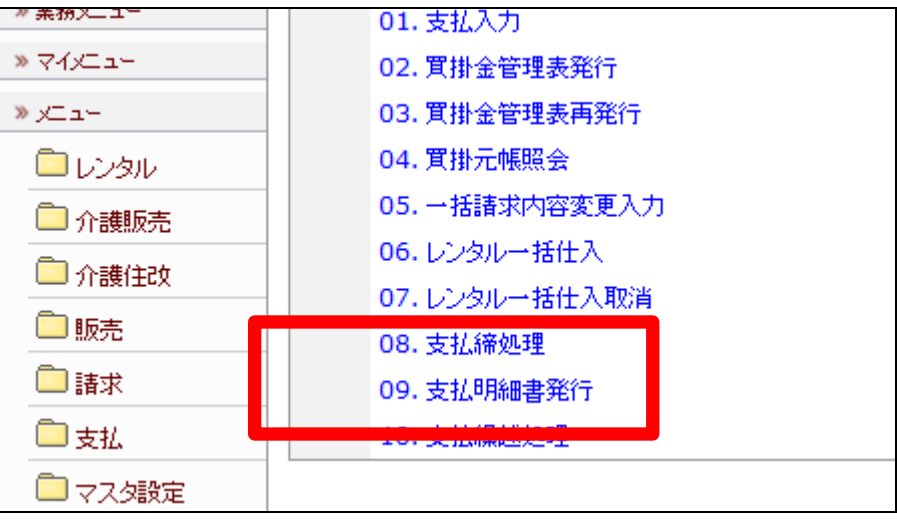

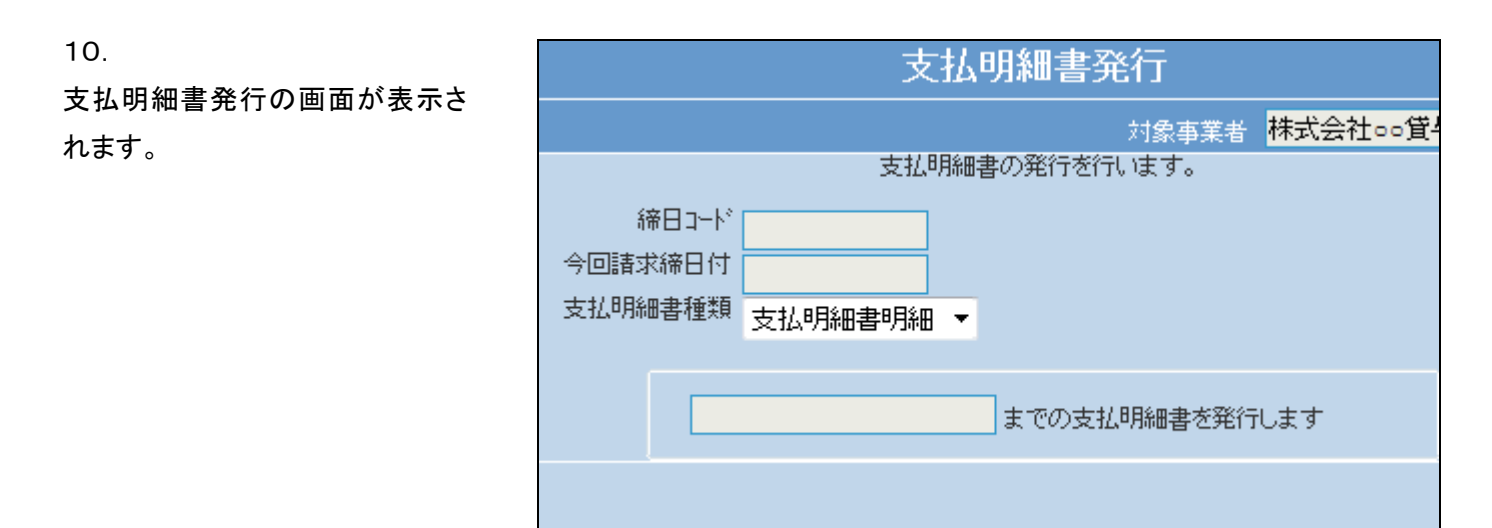

「次の画面へ」をクリックします。

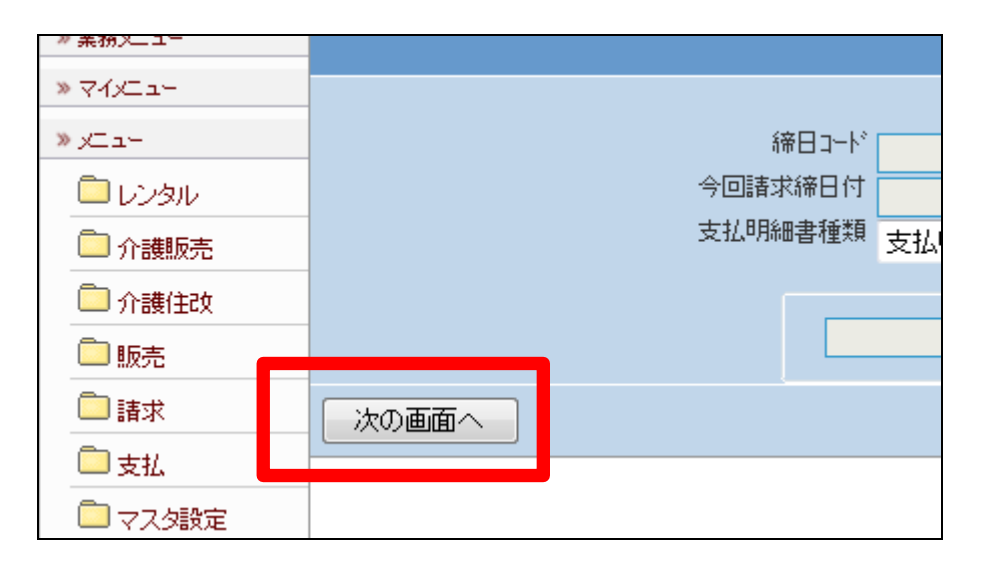

12.

締日コード欄に「05」が表示されま す。

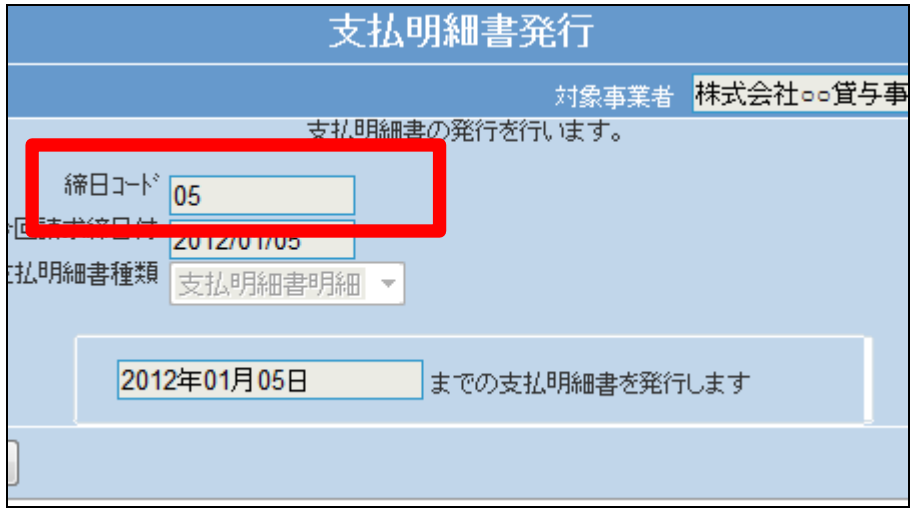

「発行する」をクリックします。

#### 【ポイント】

この発行処理は、該当月の5日の 支払明細書発行を行っています。

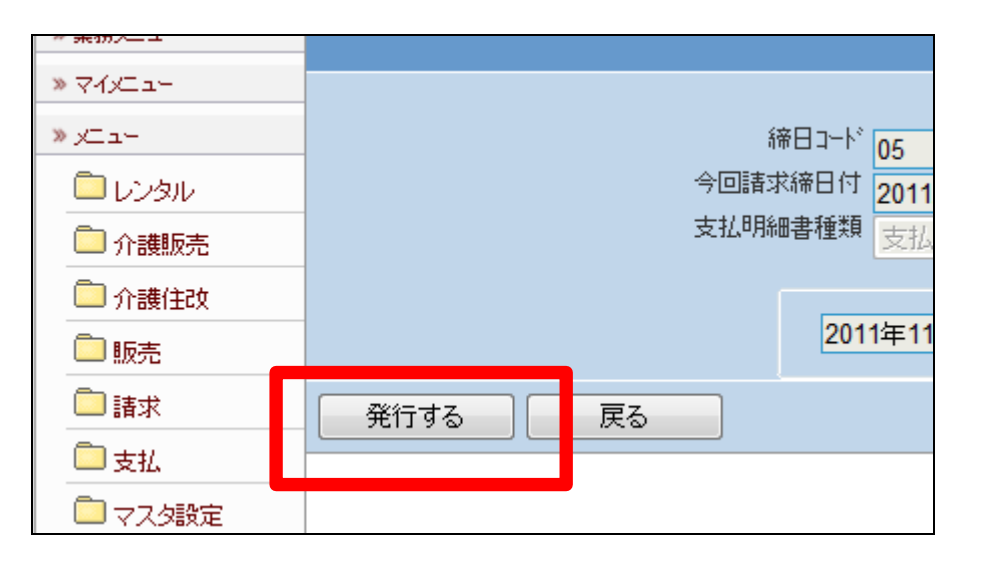

# 14.

「該当データが存在しませんでし た」のエラーメッセージが表示され て、締日コード「05」日の支払明細 書発行処理が完了しました。

# 【ポイント】

5日締めの仕入が存在しないた め、上記のエラーが表示されま す。エラー表示されますが処理は 終了しております。

15.

「支払」メニューをクリックします。

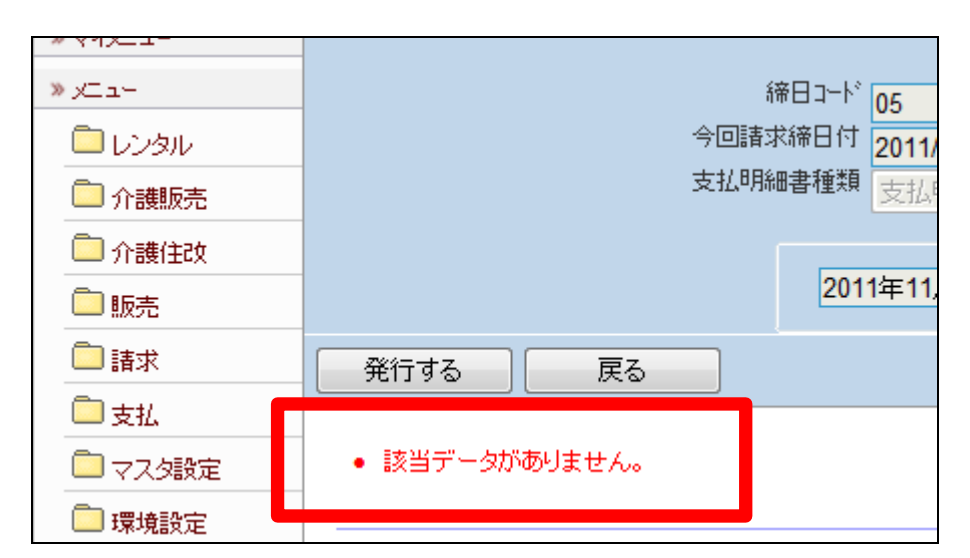

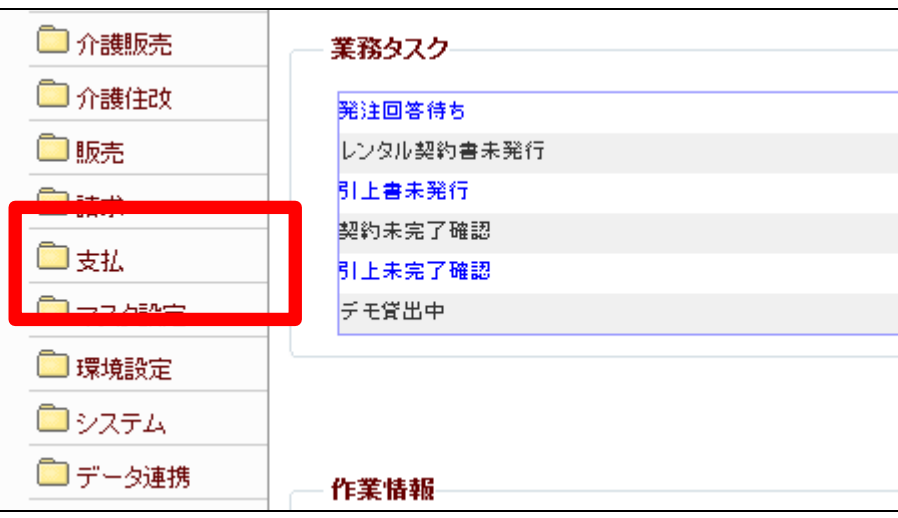

メニューが展開されますので、「支 払繰越処理」メニューを選択しま す。

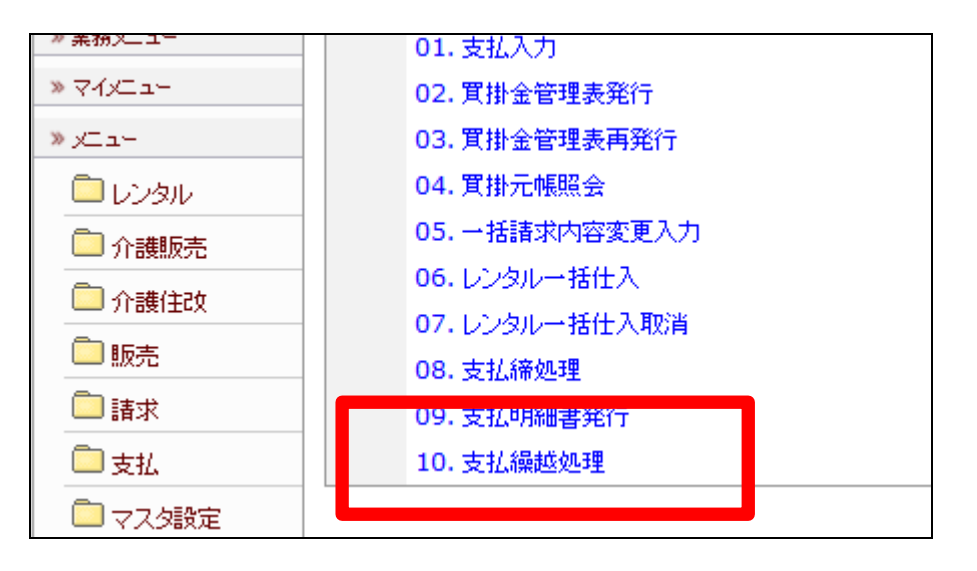

17. 支払繰越処理の画面が表示され ます。

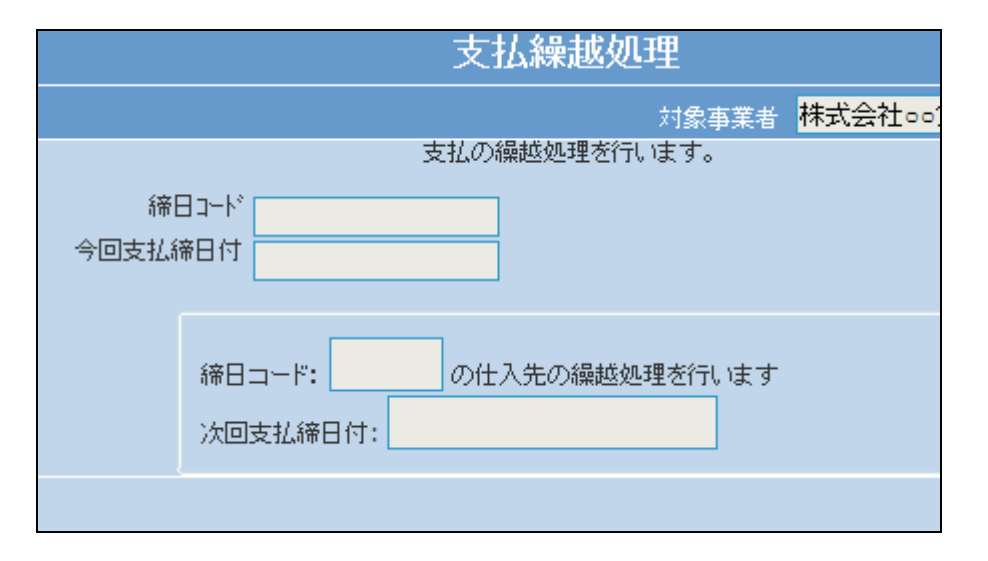

18.

「次の画面へ」をクリックします。

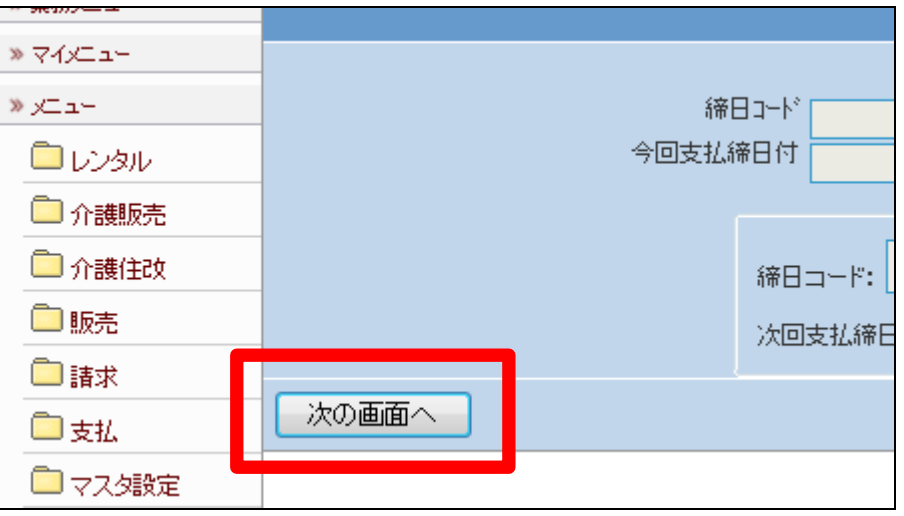

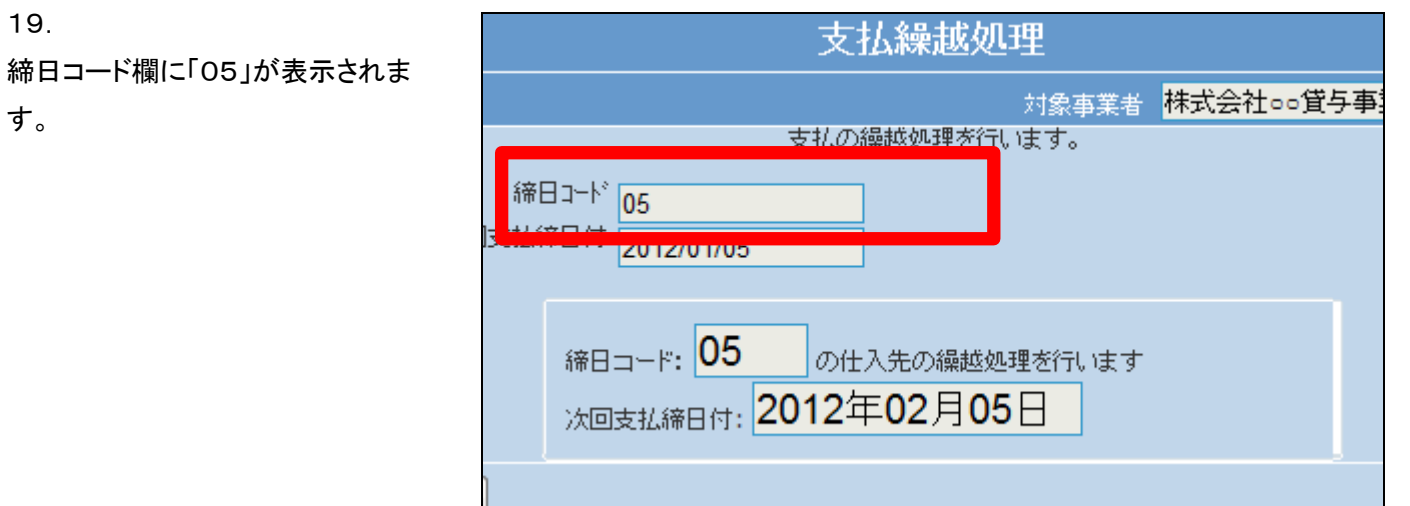

19.

す。

「更新する」をクリックします。

【ポイント】

この処理は、該当月の5日の仕入 データの支払繰越処理を行ってい ます。

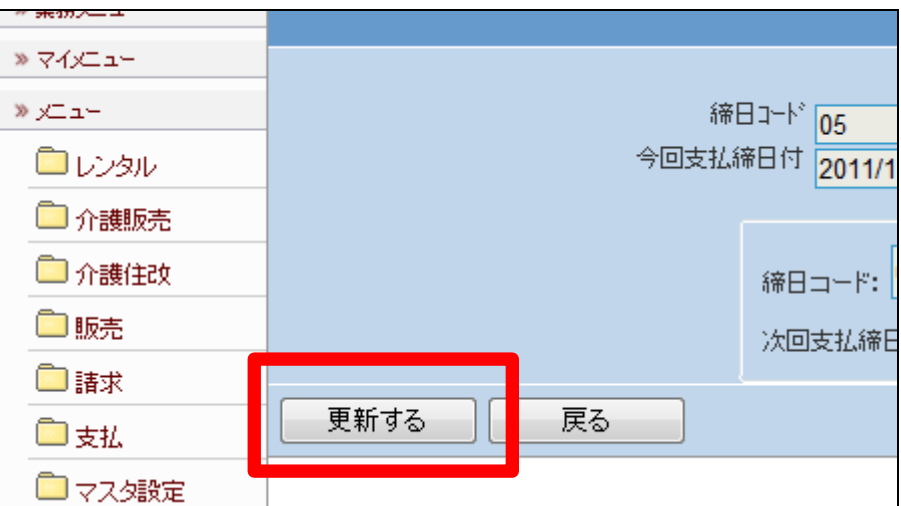

21.

支払繰越処理が完了しました。

この処理のあと、1に戻り「支払締 め処理」の締日コード「10」を処理 します。

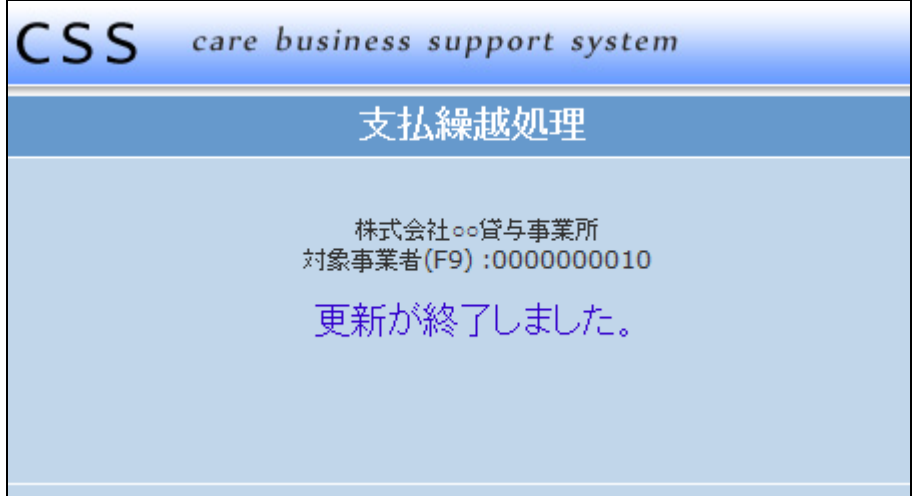

「支払締め処理」メニューの締日コ ード「10」の画面です。

処理メニューと締日コードは必ず ご確認下さい。

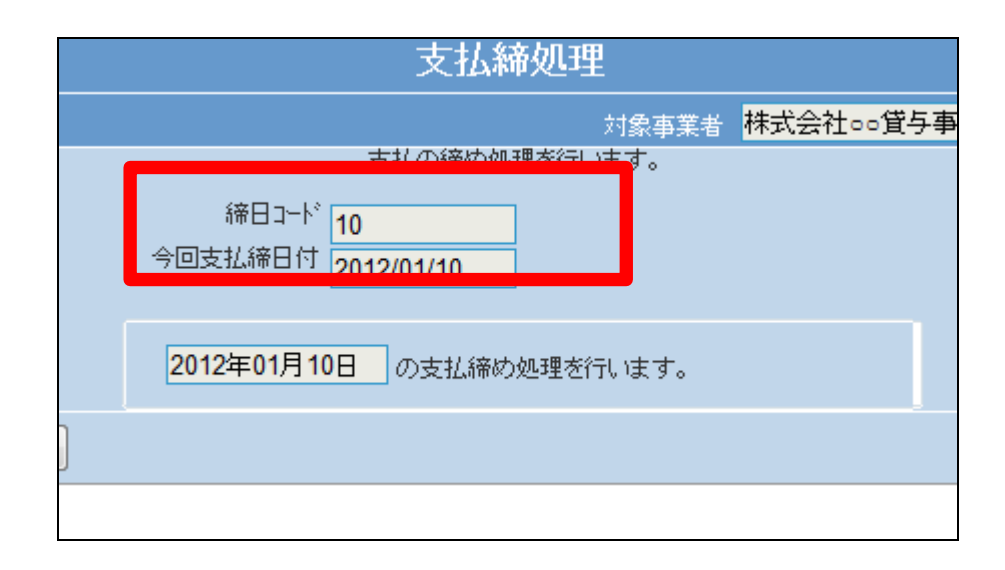

23.

「更新する」をクリックします。

【ポイント】

この締め処理は、該当月の10日 の仕入データの締め処理を行って います。

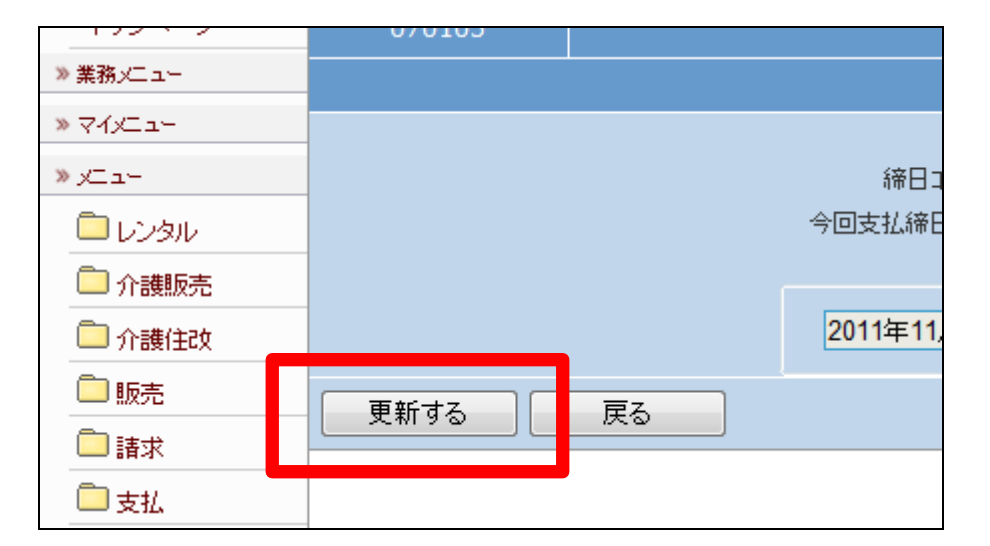

24.

10日の支払締め処理が終了しま した。 処理が終われば「支払明細書発 行」メニューへ進みます。

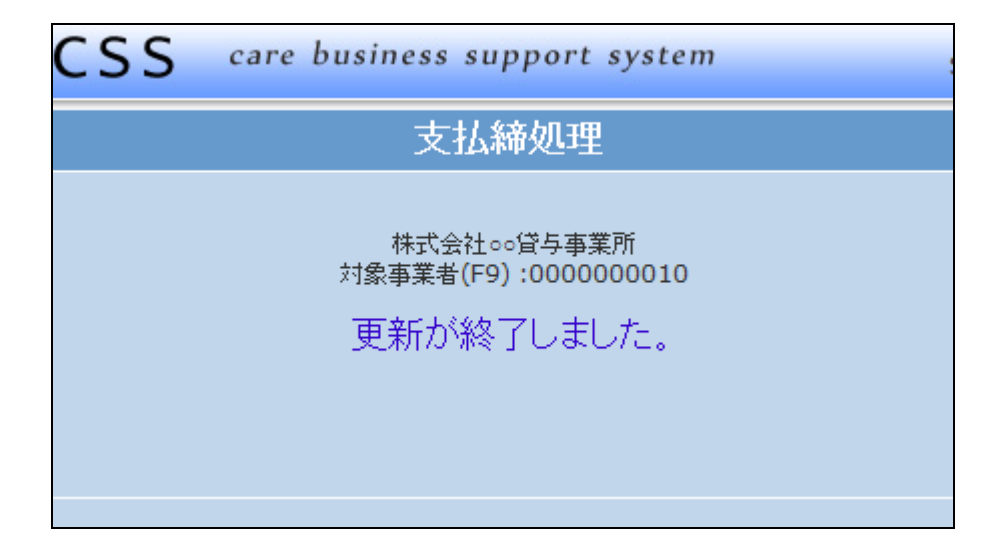

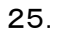

「支払明細書発行」メニューの締日 コード「10」の画面です。 処理メニューと締日コードは必ず ご確認下さい。

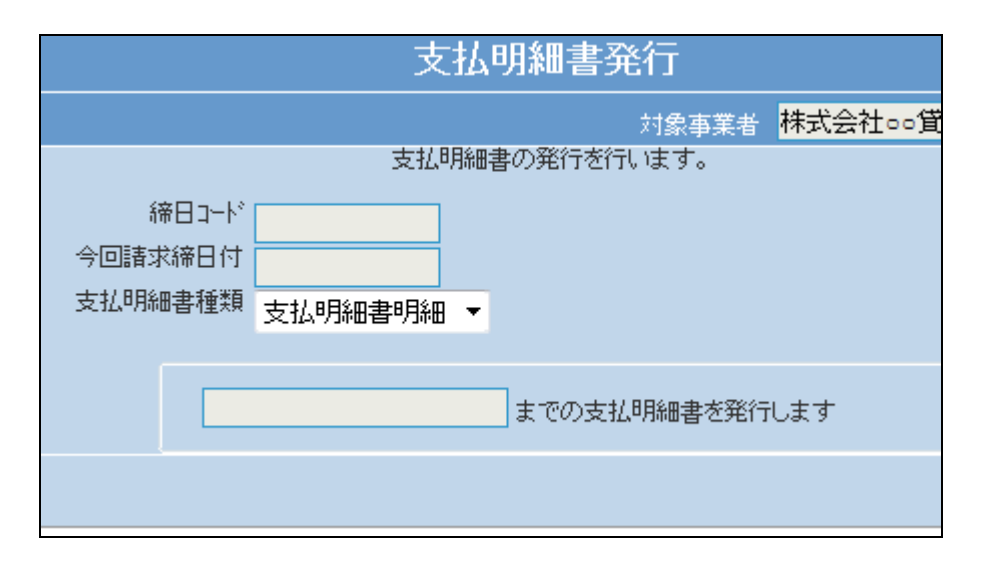

## 26.

「次の画面へ」をクリックします。

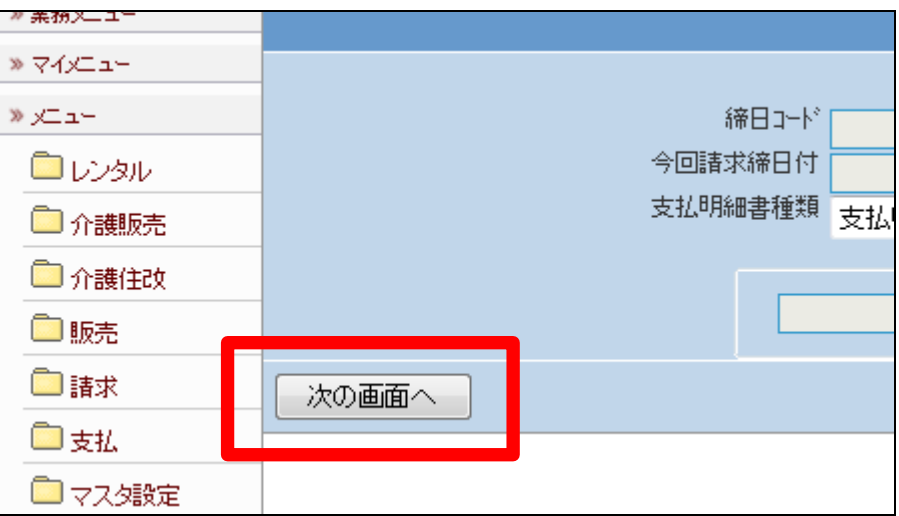

27.

締日コード欄に「10」が表示されま す。

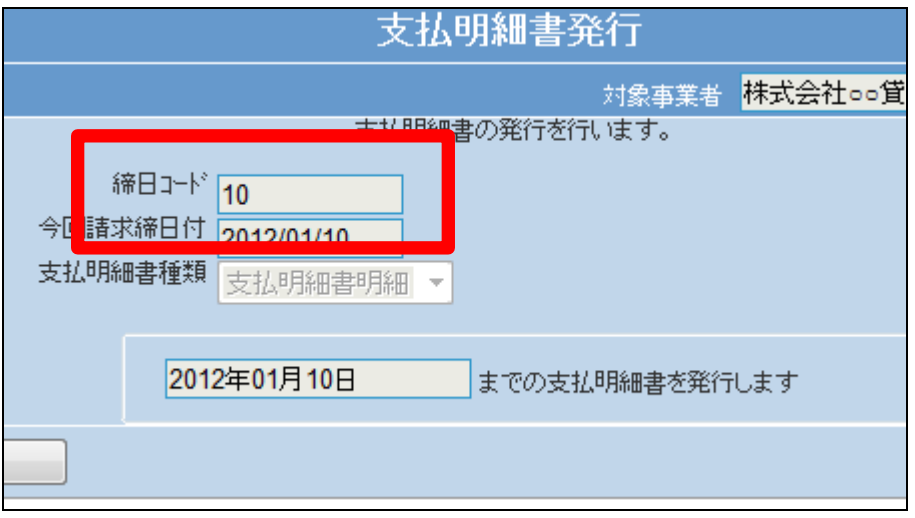

「発行する」をクリックします。

## 【ポイント】

この発行処理は、該当月の10日 の支払明細書発行を行っていま す。

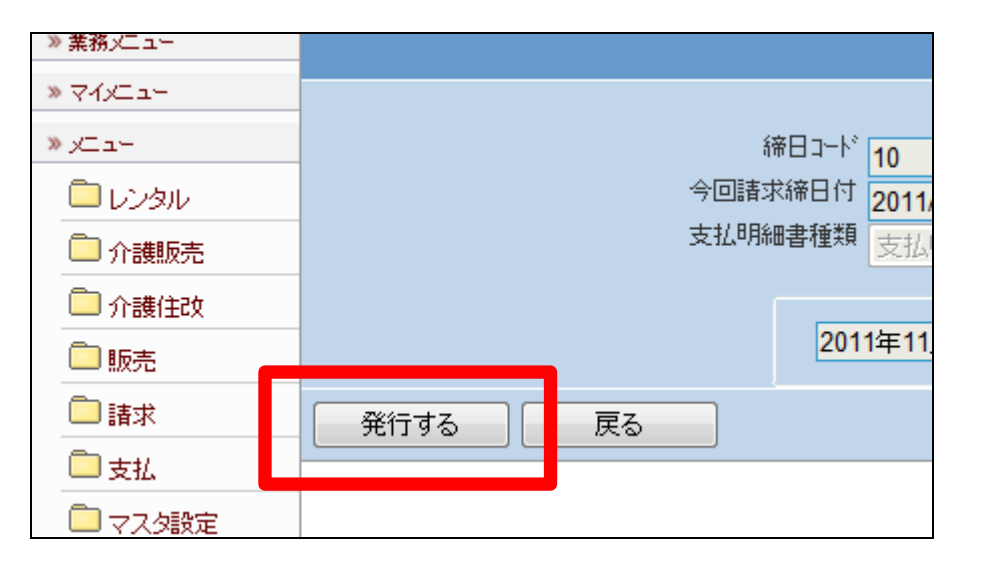

## 29.

「該当データが存在しませんでし た」のエラーメッセージが表示され て、締日コード「10」日の支払明細 書発行処理が完了しました。

# 【ポイント】

10日締めの仕入が存在しないた め、上記のエラーが表示されま す。エラー表示されますが処理は 終了しております。

処理が終われば「支払繰越処理」 メニューへ進みます。

#### 30.

「支払繰越処理」メニューの締日コ ード「10」の画面です。

処理が終われば「請求締処理」メ ニューへ進みます。

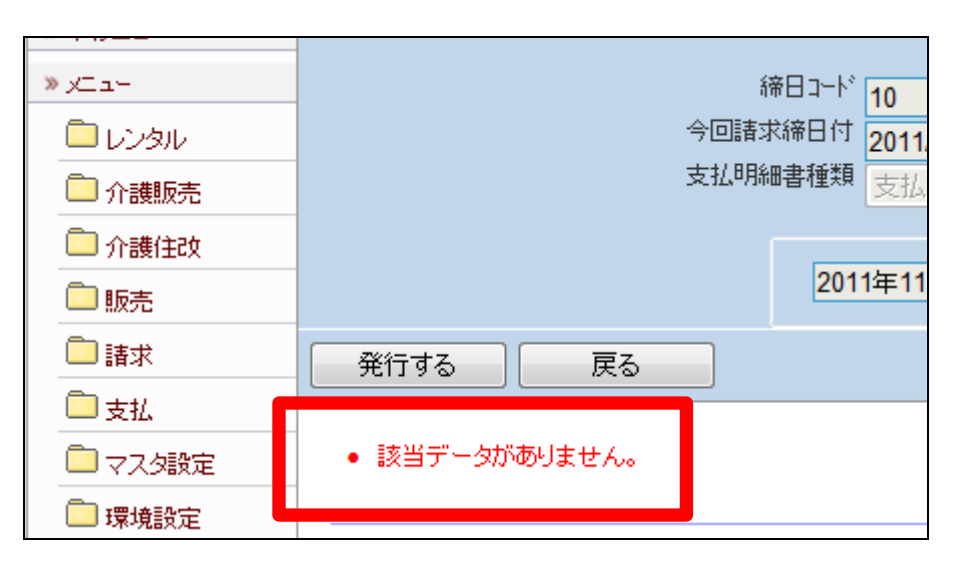

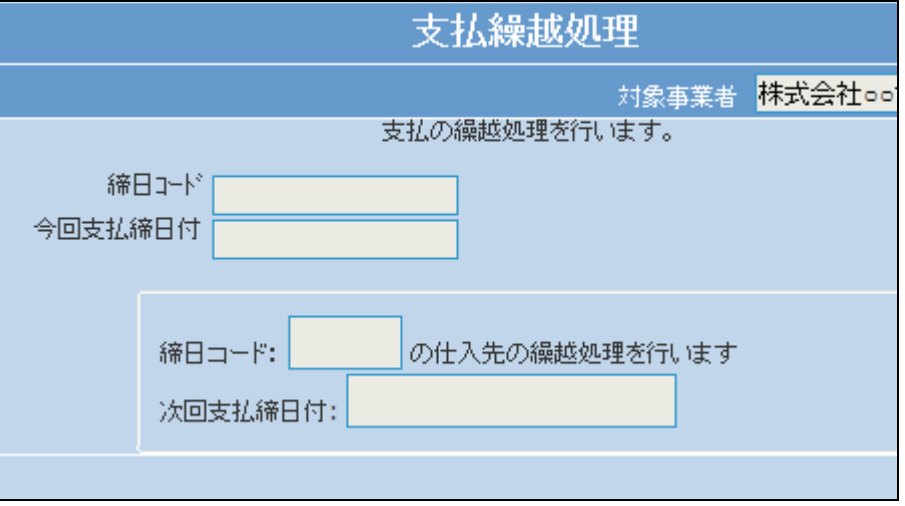

31. ≫x⊏a~ 締日コード 「次の画面へ」をクリックします。 今回支払締日付 ■レンタル □介護販売 ■介護住改 締日コード: □販売 次回支払締E □請求 次の画面へ □支払 ■マスタ設定 □環境設定

32. 締日コード欄に「10」が表示されま す。

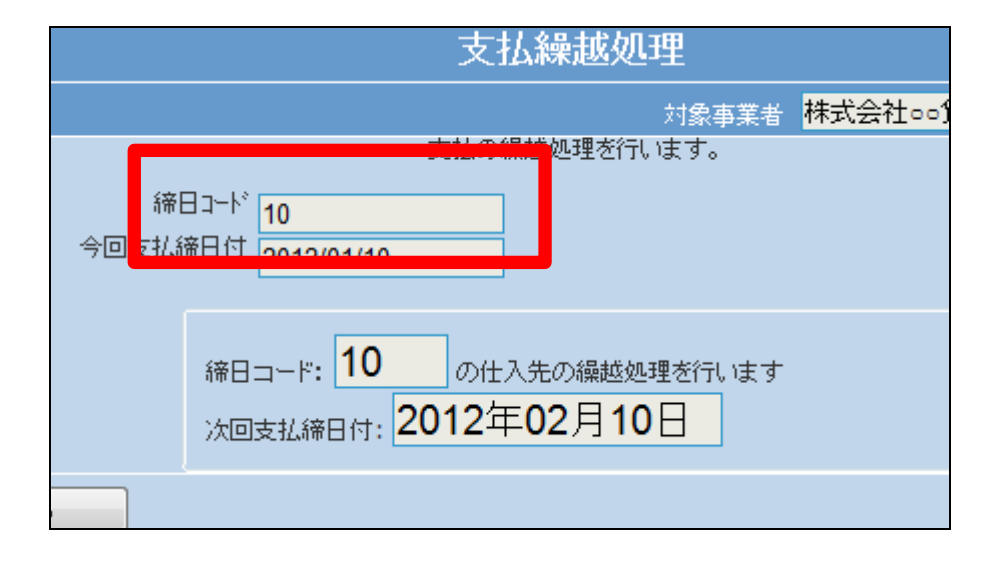

33.

「更新する」をクリックします。

【ポイント】

この処理は、該当月の10日の仕 入データの支払繰越処理を行って います。

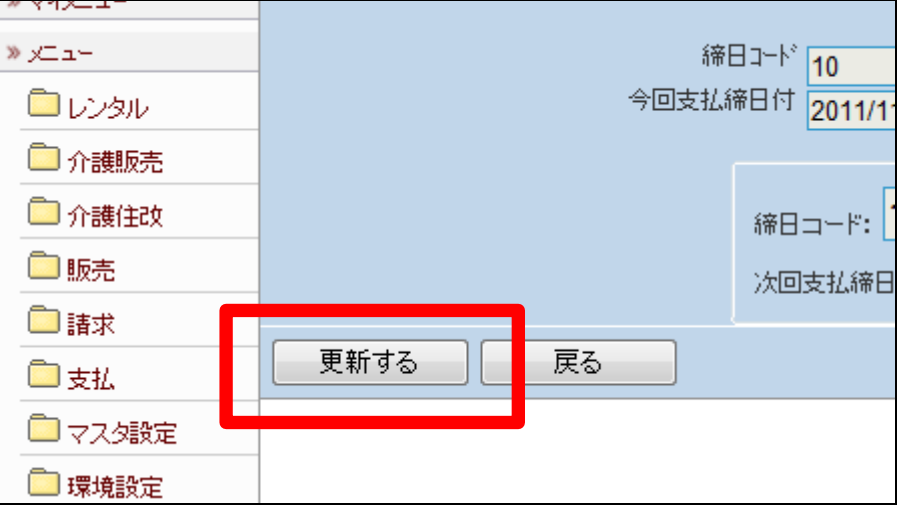

支払繰越処理が完了しました。 処理が終われば「請求締処理」メ ニューへ進みます。

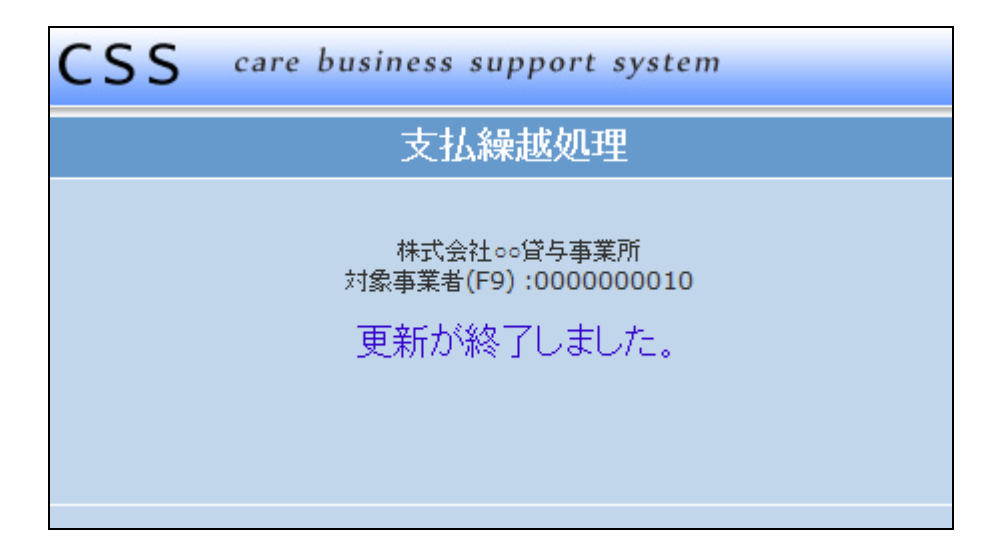

35.

「支払締め処理」メニューの締日コ ード「15」の画面です。

処理が終われば「支払明細書発 行」メニューへ進みます。

処理メニューと締日コードは必ず ご確認下さい。

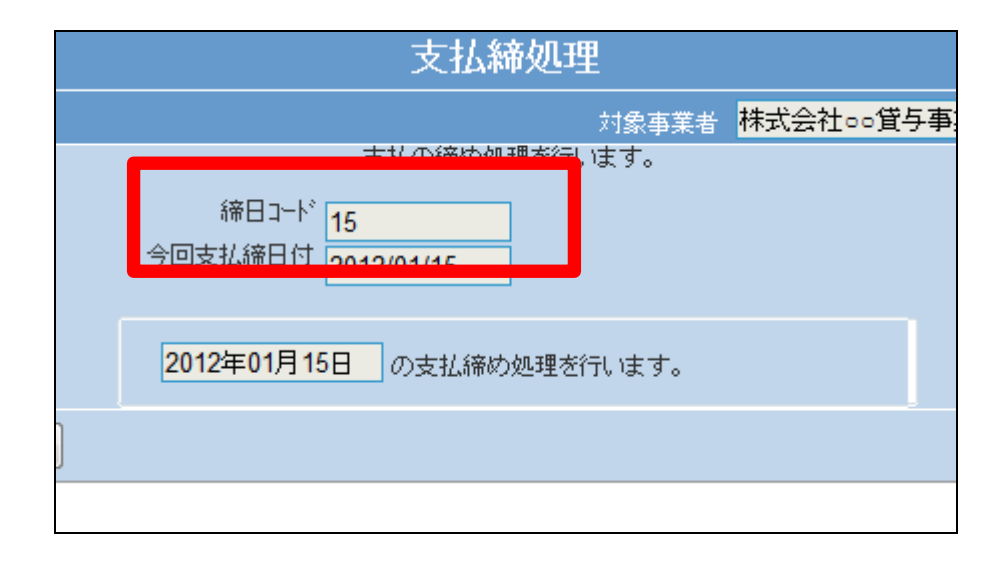

36.

「支払明細書発行」メニューの締日 コード「15」の画面です。

処理が終われば「支払繰越処理」 メニューへ進みます。

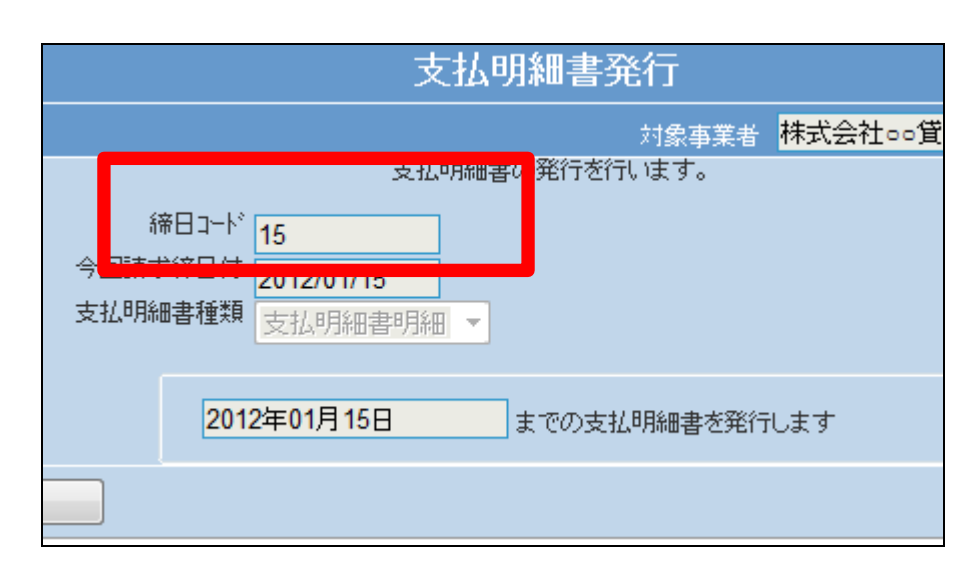

「支払繰越処理」メニューの締日コ ード「15」の画面です。

処理が終われば「支払締処理」メ ニューへ進みます。

処理メニューと締日コードは必ず ご確認下さい。

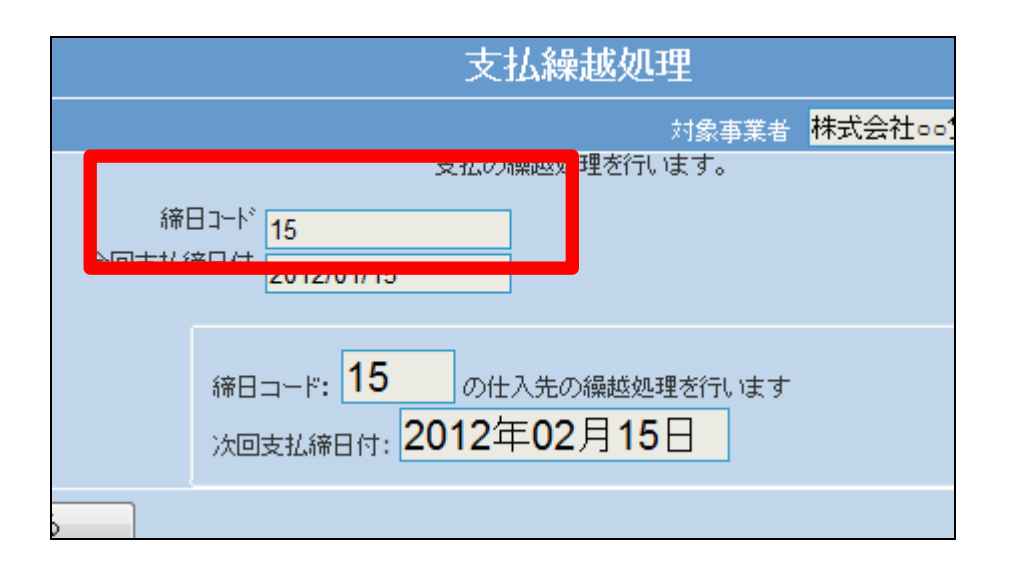

38.

「支払締め処理」メニューの締日コ ード「20」の画面です。

処理が終われば「支払明細書発 行」メニューへ進みます。

処理メニューと締日コードは必ず ご確認下さい。

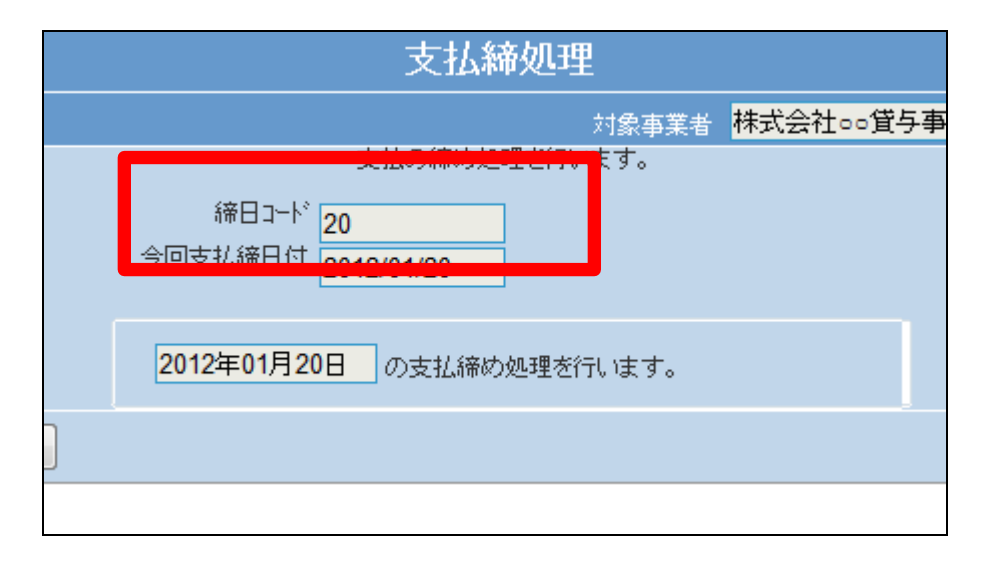

39.

「支払明細書発行」メニューの締日 コード「20」の画面です。

処理が終われば「支払繰越処理」 メニューへ進みます。

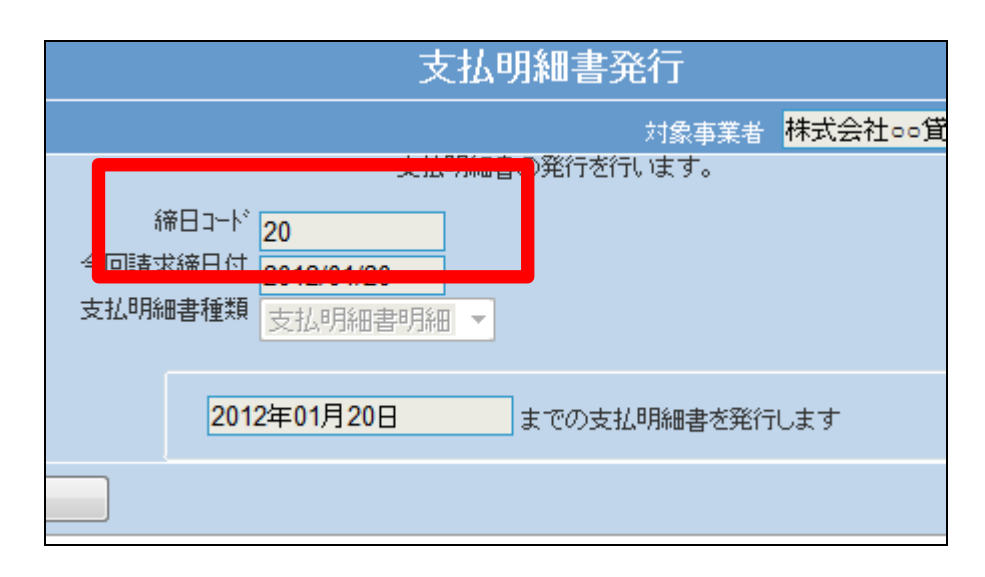

「支払繰越処理」メニューの締日コ ード「20」の画面です。

処理が終われば「支払締処理」メ ニューへ進みます。

処理メニューと締日コードは必ず ご確認下さい。

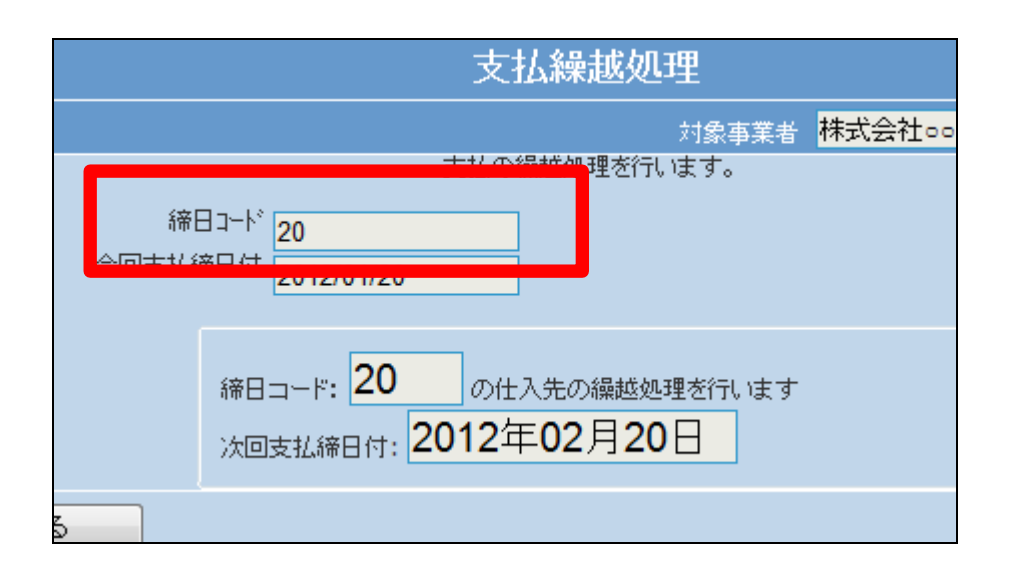

41. 「支払締め処理」メニューの締日コ ード「25」の画面です。

処理が終われば「支払明細書発 行」メニューへ進みます。

処理メニューと締日コードは必ず ご確認下さい。

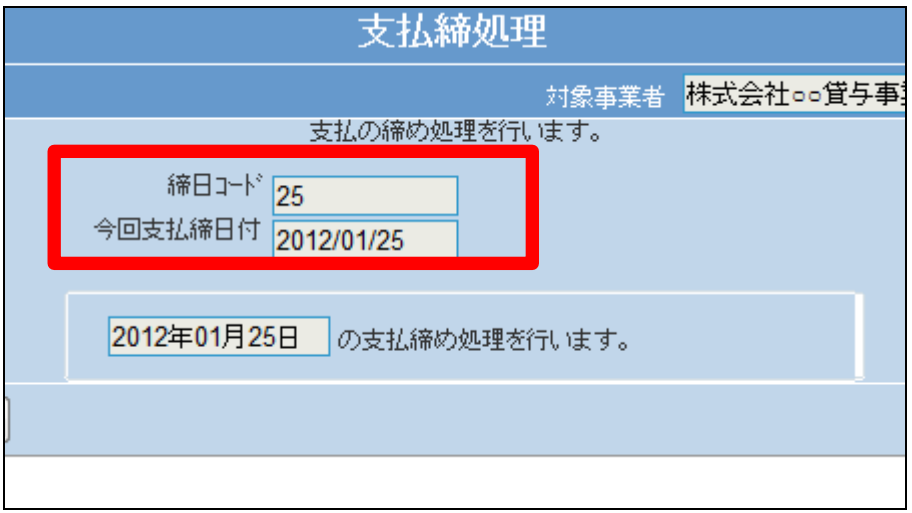

42.

「支払明細書発行」メニューの締日 コード「25」の画面です。

処理が終われば「支払繰越処理」 メニューへ進みます。

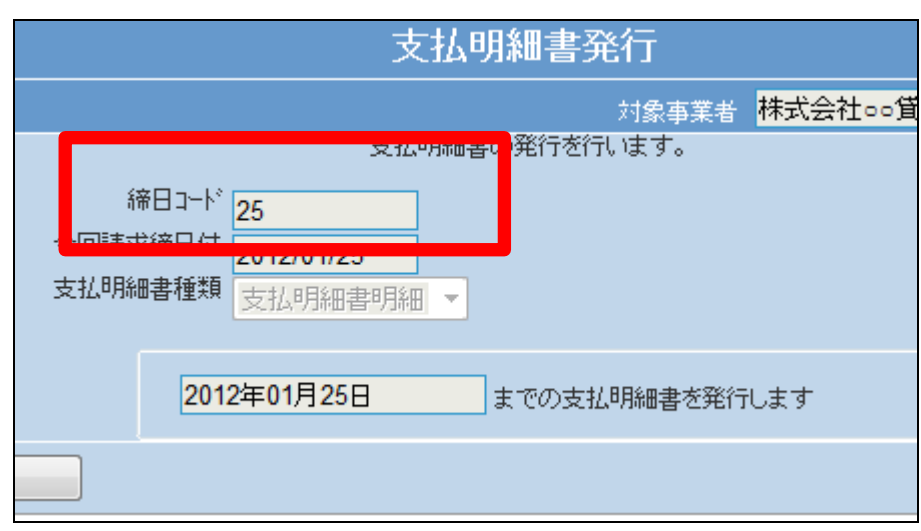

「支払繰越処理」メニューの締日コ ード「25」の画面です。

処理が終われば「支払締処理」メ ニューへ進みます。

処理メニューと締日コードは必ず ご確認下さい。

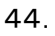

「支払」メニューをクリックします。

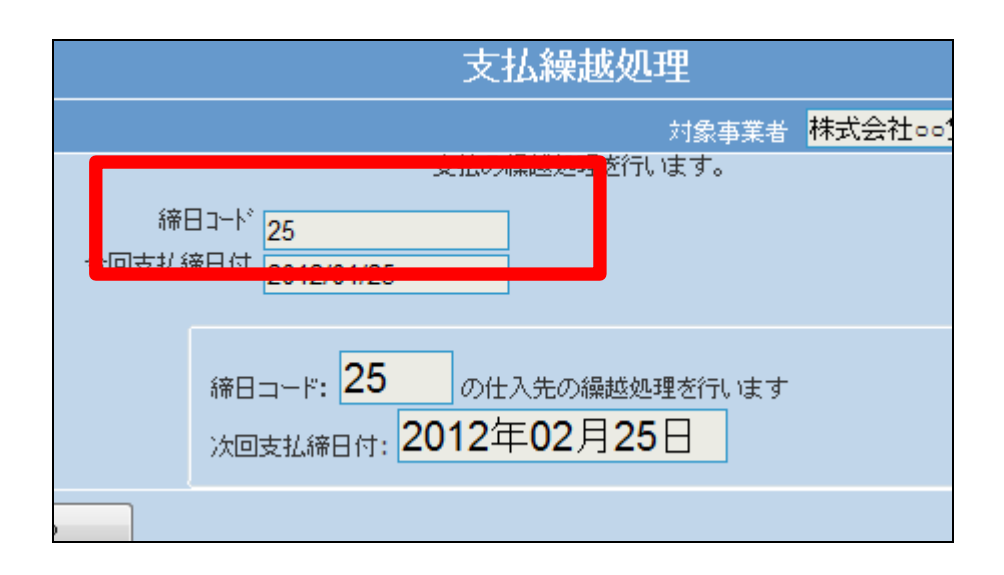

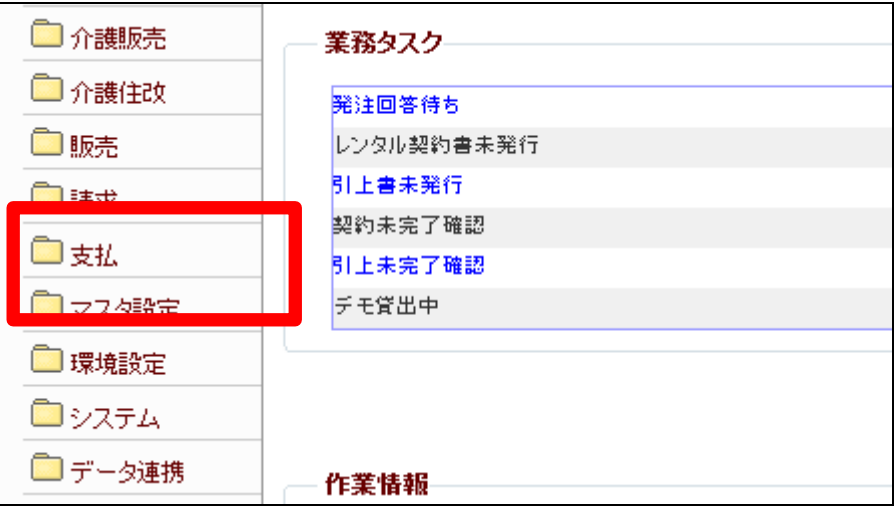

45.

メニューが展開されますので、「支 払締処理」メニューを選択します。

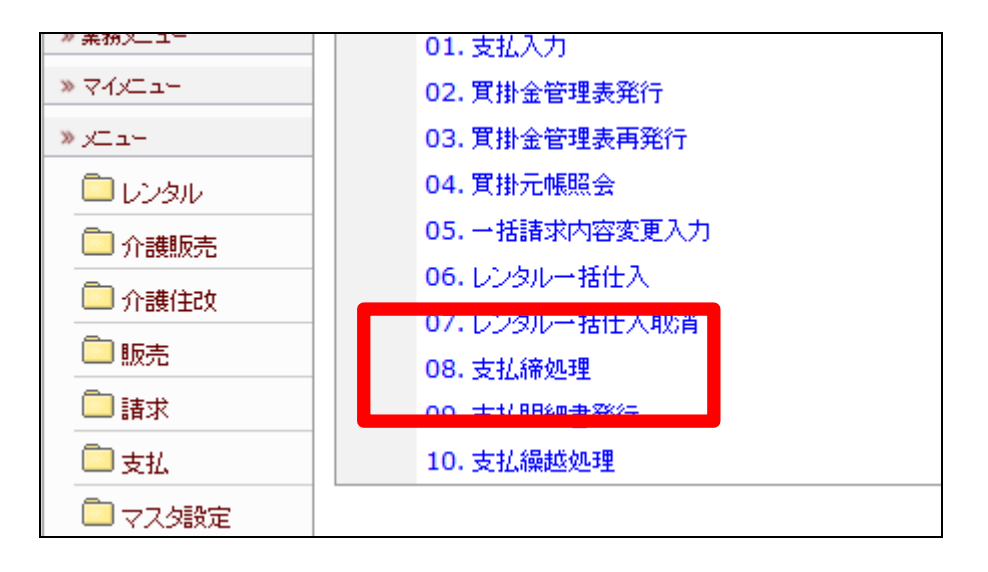

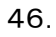

支払締処理の画面が表示されま す。

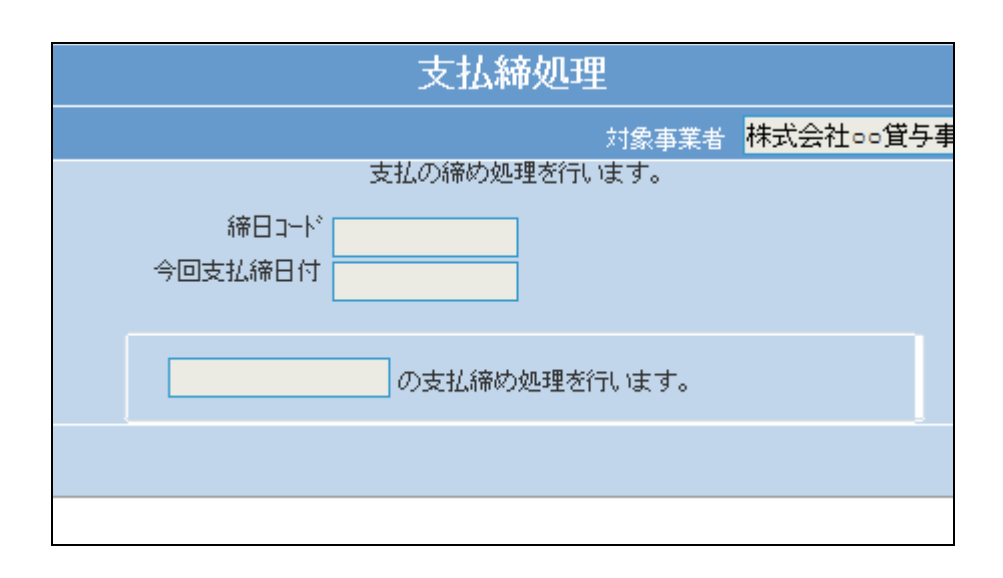

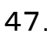

「次の画面へ」をクリックします。

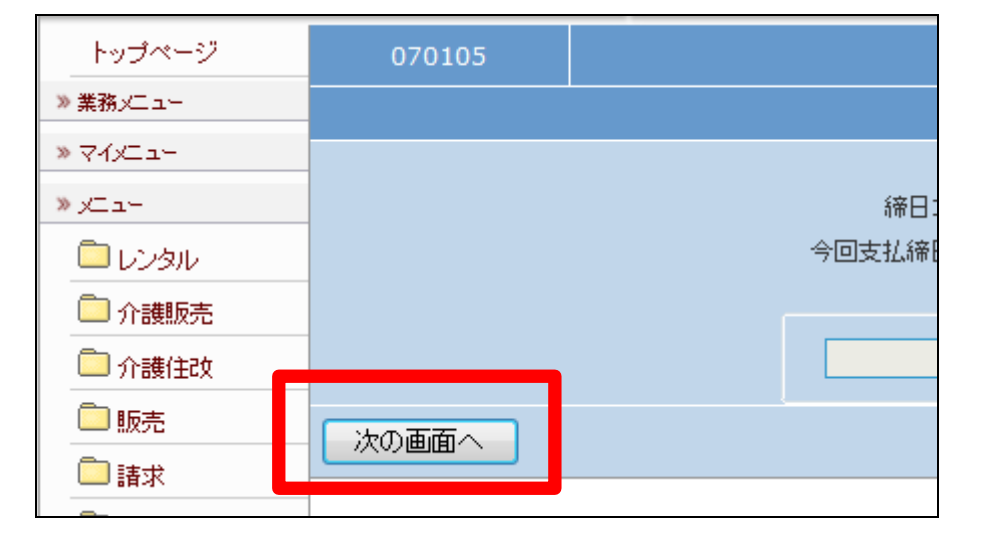

48.

「支払締処理」メニューの締日コー ド「99」の画面です。

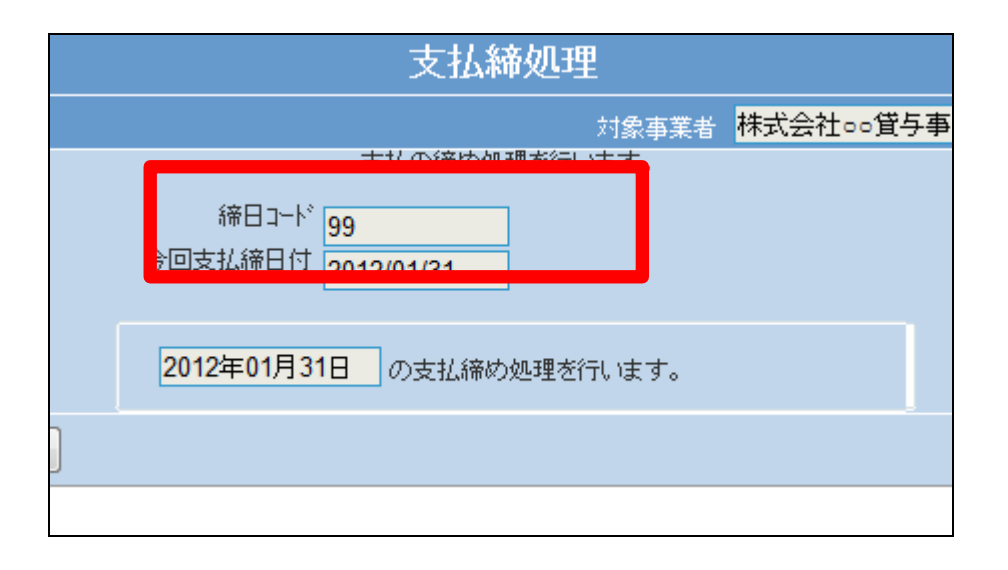

「更新する」をクリックします。

【ポイント】

この締め処理は、該当月の月末 日の仕入データの仕入締め処理 を行っています。

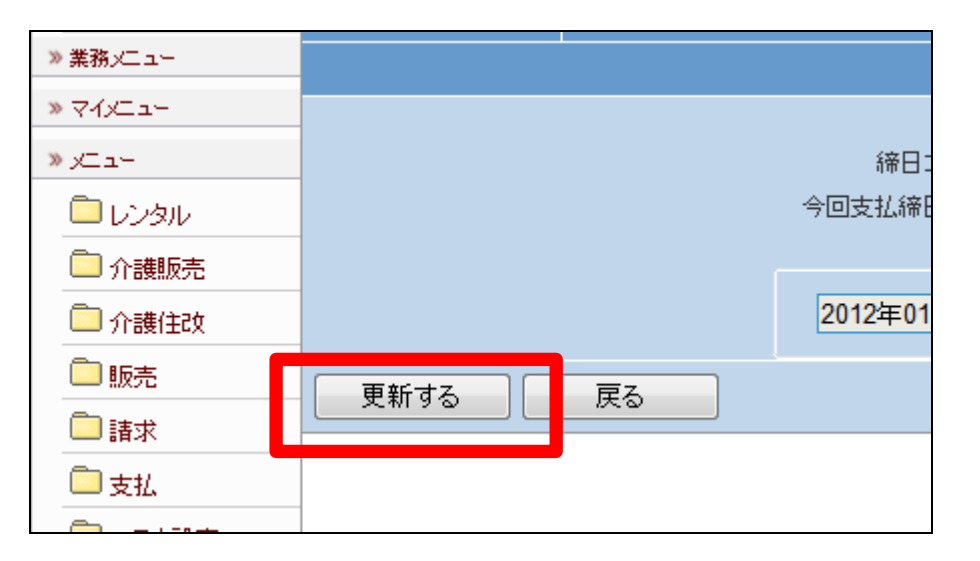

50. 月末日の仕入締め処理が終了し ました。

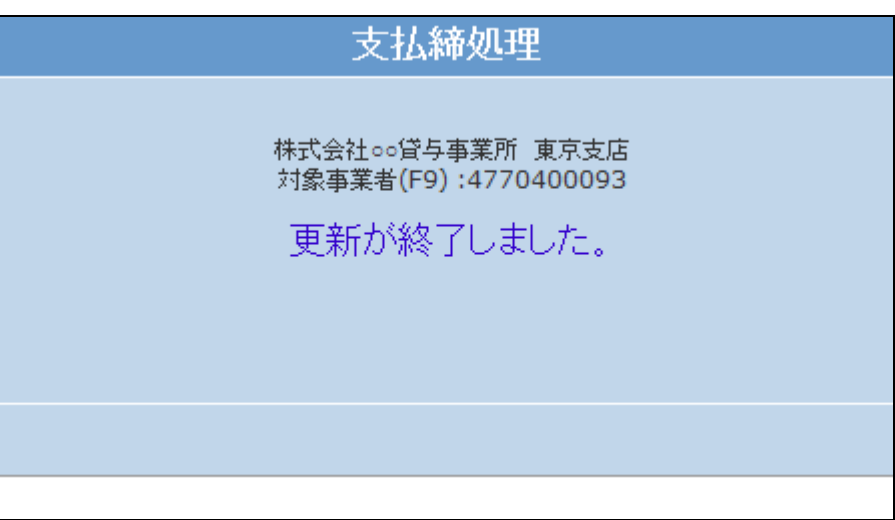

51.

「支払」メニューをクリックします。

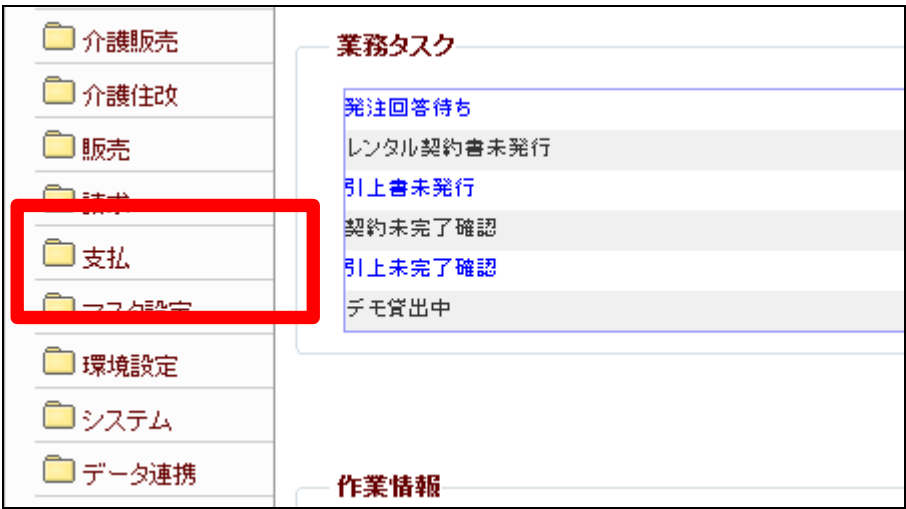

メニューが展開されますので、「支 払明細書発行」メニューを選択しま す。

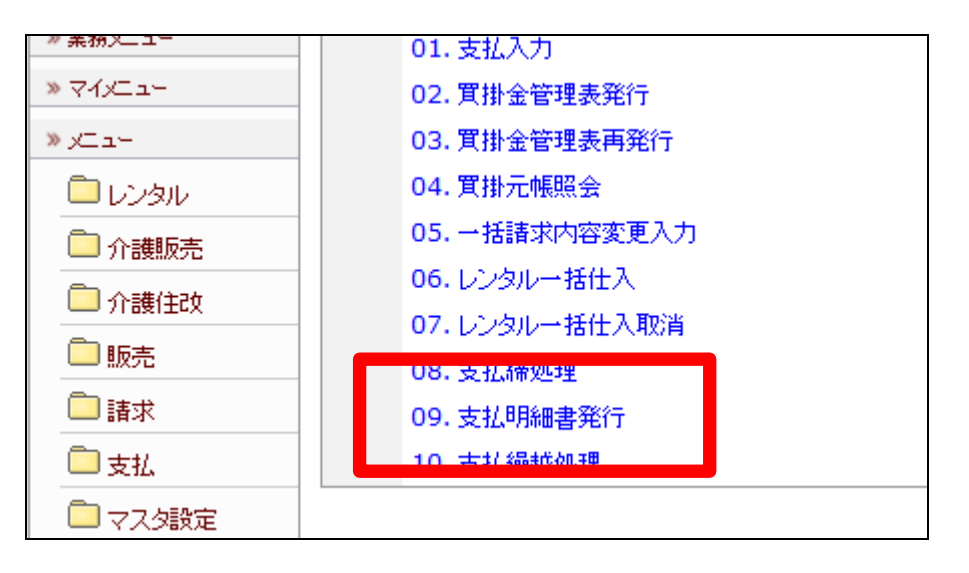

53.

支払明細書発行の画面が表示さ れます。

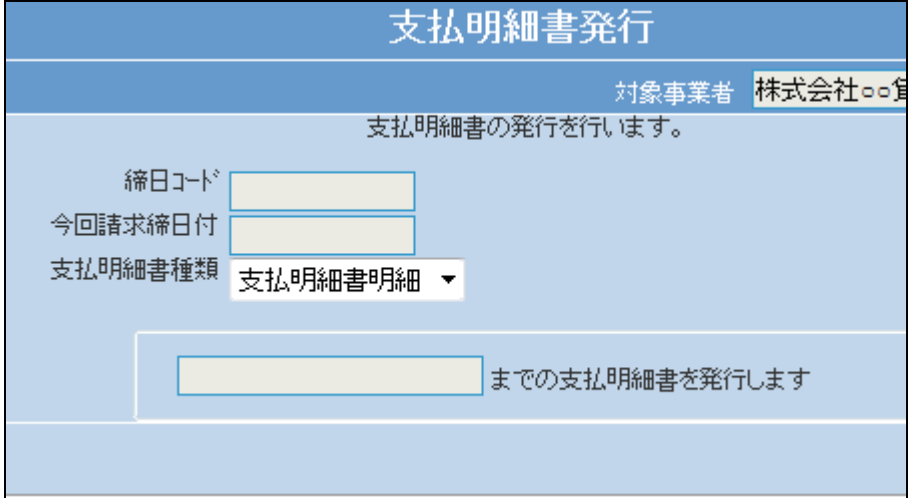

54.

「次の画面へ」をクリックします。

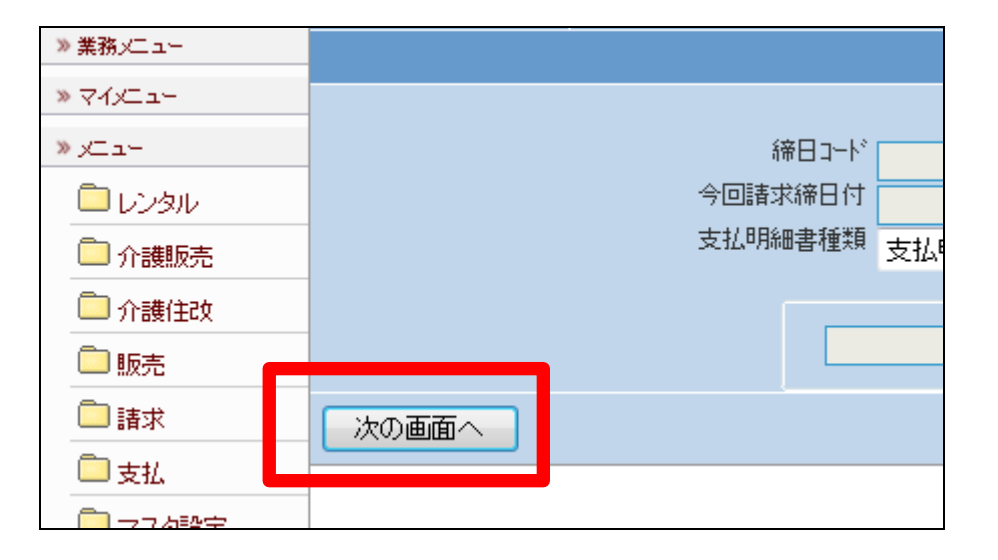

「支払明細書発行」メニューの締日 コード「99」の画面です

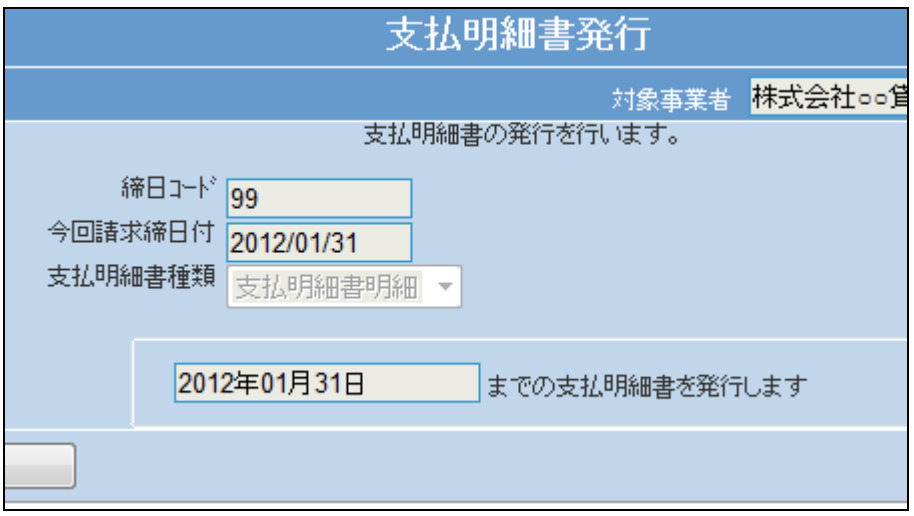

56.

「発行する」をクリックします。

# 【ポイント】

この発行処理は、該当月の月末 日の仕入データの仕入明細書発 行を行っています。 この後、支払繰越処理の締日コー ド「99」は行わないで下さい。締日 コード「99」は月次更新を行う前の 作業となりますのでご注意下さ い。

57.

「該当データが存在しませんでし た」のエラーメッセージが表示され て支払締処理が完了しました。

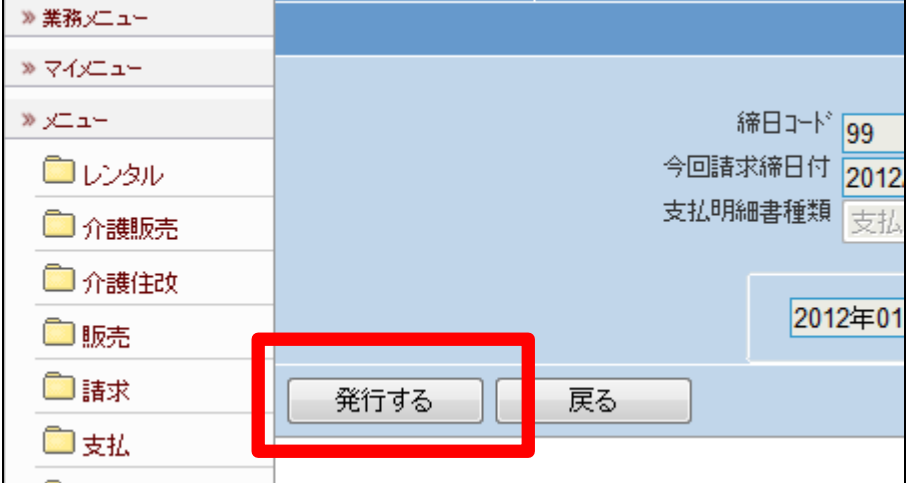

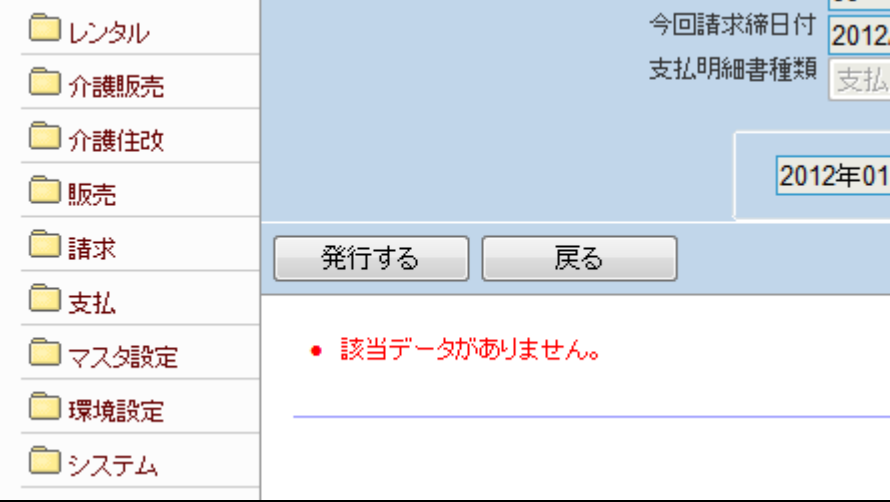